**IBM WebSphere Commerce**

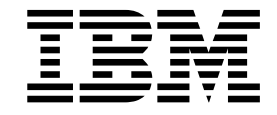

# 기술 운영: 온라인 도움말 파일

*5.1*

**IBM WebSphere Commerce**

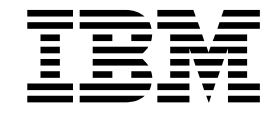

# 기술 운영: 온라인 도움말 파일

*5.1*

이 정보와 이 정보가 지원하는 제품을 사용하기 전에, 반드시 주의사항의 일반 정보를 읽으십시오.

 $-$  주!  $\overline{\phantom{1213111}}$ 

목차

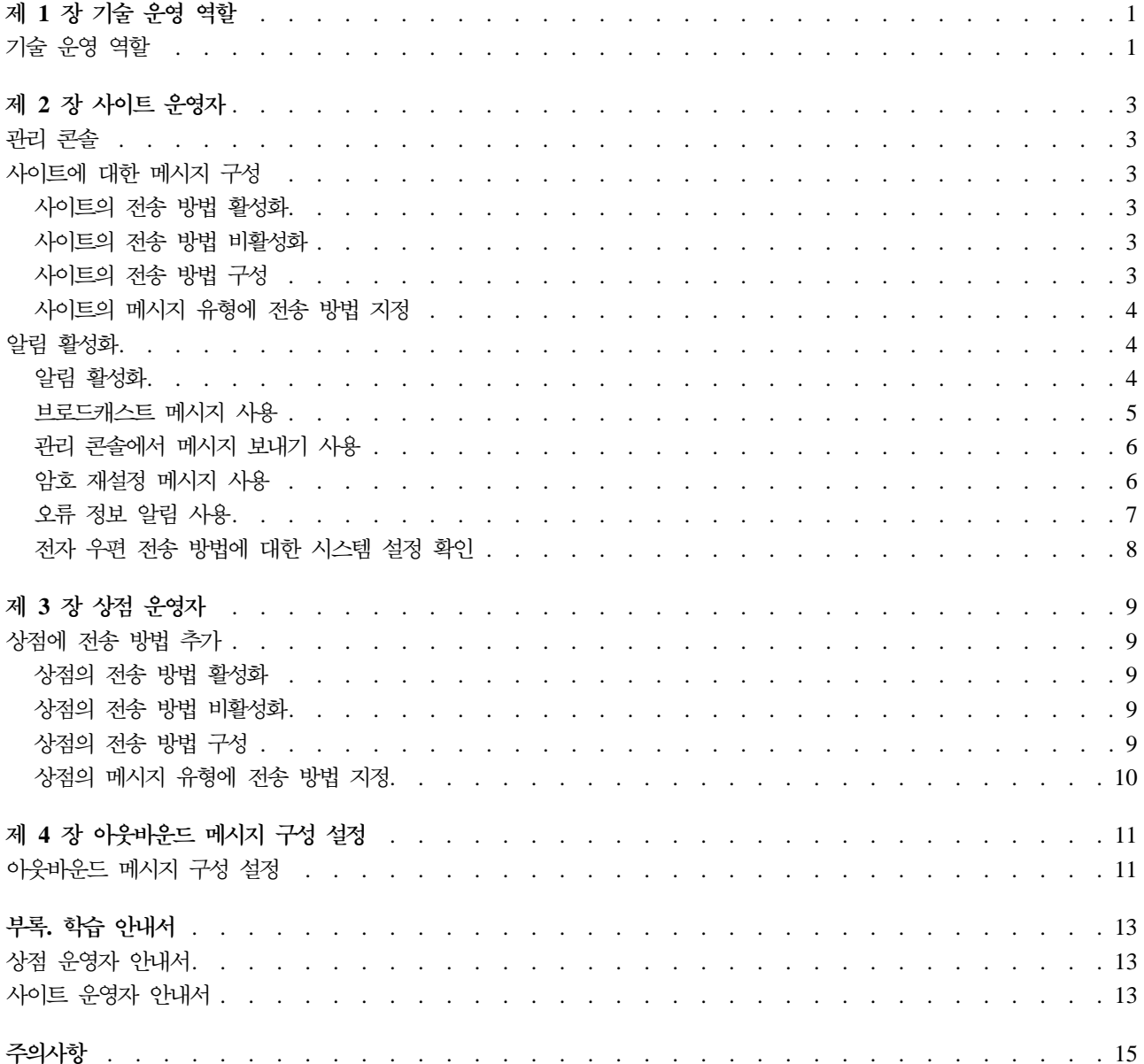

# <span id="page-6-0"></span>제 1 장 기술 운영 역할

## 기술 운영 역할

WebSphere Commerce에서는 다음과 같은 기술 운영 역할이 지원됩니다.

- 사이트 운영자(1 페이지)
- 상점 운영자

사이트 운영자

사이트 운영자는 WebSphere Commerce 및 이에 연관된 소프트웨어 및 하드웨어를 설치, 구성 및 유지보수 합니다. 운영자는 시스템 경고, 경보 및 오류에 응답하며 시스템 문제점을 진단하고 해결합니다. 이 역할은 일 반적으로 액세스 및 권한(구성원을 작성하여 해당 역할에 지정하는 권한)을 제어하며 웹 사이트를 관리하고 성 능을 모니터하며 로드 밸런스 태스크를 관리합니다. 사이트 운영자는 여러 개발 단계(테스트, 스테이징 및 프 로덕션)에 대해 여러 가지 서버 구성의 설정 및 유지보수도 담당합니다. 이 역할은 중요한 시스템 백업을 처리 하며 성능 문제점을 해결합니다.

- WebSphere Commerce 설치, 구성 및 유지보수
- 사용자, 조직, 역할 및 구성원 그룹 관리(조직 운영자가 1차적으로 이 태스크에 책임을 맡고 있습니다. 사이 트 운영자는 사이트 작동을 위한 최소 ID를 설정합니다.)
- 액세스 제어 관리
- 사이트에 대한 전송 및 메시지 유형 정의
- 사이트의 성능 모니터 및 성능 문제점 해결
- 중요한 시스템 백업 처리
- Payment Manager 설정 지정
- 로그 작성 및 추적 구성
- WebSphere Commerce 구성요소 사용 및 사용 안함
- 사이트에 대해 실행할 작업 스케줄
- 레지스트리 구성요소 갱신
- 모든 Commerce 액셀러레이터 기능에 액세스할 수 있음

#### 상점 운영자

상점 운영자는 상점 자원을 관리하고 세금, 운송 및 상점 정보에 대한 변경사항을 갱신하고 공개합니다. 일반 적으로 상점 개발 팀의 리더인 상점 운영자만이 팀에서 상점 아카이브를 공개할 권한을 가집니다(사이트 운영 자도 상점 아카이브를 공개할 수 있습니다). 상점 운영자는 일반적으로 웹에 대해 잘 알고 있으며 상점의 비즈 니스 프로시저에 대해 전문적인 지식을 갖고 있습니다.

- 메시지 구성
- 상점 아카이브 공개
- 상점 갱신 및 자원 관리
- Blaze 규칙 관리(WebSphere Commerce의 Start Editon에는 적용되지 않음)
- 지불 관리
- 세금, 운송 및 상점 정보에 대한 변경사항 공개
- 상점에 대해 실행할 작업 스케줄

# <span id="page-8-0"></span>제 2 장 사이트 운영자

#### 관리 콘솜

관리 콘솔에서는 관리 조작 및 구성 태스크를 수행하여 사이트 또는 상점을 제어할 수 있습니다. 여러 상점 및 언어에 대해 작업하도록 권한 부여된 경우에는 관리 콘솔에 로그온할 때 작업할 언어 및 상점을 선택합니다. 수행할 수 있는 태스크들이 관리 콘솔 홈페이지의 여러 메뉴를 통해 표시됩니다. 이 태스크는 사용자 그룹 이 름 (역할) 및 권한 레벨에 기초합니다.

주: 사용자 그룹 이름은 관리 콘솔에서는 변환되지 않습니다. 모든 이름은 영어로만 표시됩니다.

관리 콘솔 홈페이지로 리턴하려면 화면의 오른쪽 맨 위에서 홈을 누르십시오. 작업 중인 상점이나 언어를 변경

鬬 하려면, 왼쪽 상단 모서리에 있는 아이콘을 누르십시오.

## 사이트에 대한 메시지 구성

#### 사이트의 전송 방법 활성화

사이트의 기존 전송 방법을 활성화하려면 다음을 수행하십시오.

- 1. 관리 콘솔을 열고 사이트 운영자로 로그온하십시오.
- 2. 구성 메뉴에서 전송을 누르십시오. 전송 구성 페이지가 표시됩니다.
- 3. 활성화하려는 전송의 선택란을 누르십시오.
- 4. 상태 변경을 누르십시오. 전송 상태가 활성화 상태임을 알리는 페이지가 다시 로드됩니다.

#### 사이트의 전송 방법 비활성화

사이트의 기존 전송 방법을 비활성화하려면 다음을 수행하십시오.

- 1. 관리 콘솔을 열고 사이트 운영자로 로그온하십시오.
- 2. 구성 메뉴에서 전송을 누르십시오. 전송 구성 페이지가 표시됩니다.
- 3. 비활성화하려는 전송을 누르십시오.
- 4. 상태 변경을 누르십시오. 페이지가 다시 로드되고, 상태가 변경됩니다.

#### 사이트의 전송 방법 구성

사이트의 전송 방법을 구성하려면 다음을 수행하십시오.

- 1. 관리 콘솔을 열고 사이트 운영자로 로그온하십시오.
- 2. 구성 메뉴에서 전송을 누르십시오. 전송 구성 페이지가 표시됩니다.
- 3. 구성하려는 방법을 선택하십시오.
- <span id="page-9-0"></span>4. 구성을 누르십시오. 전송 구성 매개변수 대화 상자가 표시됩니다. 선택한 전송 방법의 이름이 매개변수 테 이블의 맨 위 왼쪽에 나타납니다.
- 5. 전송 방법에서 사용될 값을 입력하십시오.
- 6. 확인을 눌러 변경사항을 적용하거나, 취소를 눌러 전송 구성 페이지로 돌아 갈 수 있습니다.

#### 사이트의 메시지 유형에 전송 방법 지정

사이트의 특정 메시지 유형에 사용할 전송 방법을 지정하려면 다음을 수행하십시오.

- 1. 관리 콘솔을 열고 사이트 운영자로 로그온하십시오.
- 2. 구성 메뉴에서 <mark>메시지 유형</mark>을 선택하십시오. 메시지 유형 구성 페이지가 표시됩니다.
- 3. 전송을 지정할 메시지를 선택하고 변경을 누르십시오. 메시지 유형이 목록에 없으면 <mark>새로 만들기</mark>를 누르십 시오. 메시지 전송 지정 페이지가 열립니다.
- 4. 새로운 전송 지정인 경우, 메시지 유형 드롭 다운 목록에서 전송을 지정할 메시지 유형을 선택하십시오.
- 5. 해당 필드에 전송 구성 값을 입력하십시오. 일반적으로, <mark>메시지 심각도 0,0</mark>과 표준 장치 형식이 권장됩니 다
- 6. 다음을 눌러 지정된 메시지 유형의 전송 매개변수를 구성하십시오.
- 7. 메시지 유형에 대해 선택한 전송 속성을 입력하십시오.
- 8. 완료 또는 취소를 눌러 메시지 유형 구성 페이지로 리턴하십시오.

## 알림 활성화

#### 알림 활성화

전자 우편 전송 방법의 시스템 기본 설정을 지정했으면, 다음을 수행하여 알림을 활성화하십시오.

1. 다음을 설정하여 <instance\_name>.xml을 편집하십시오.

```
<Notification display="false">
<order enabled="true" />
<error enabled="true" />
<pwdreset enabled="true" />
</Notification>
```
2. [WebSphere Commerce Server](tsrwcs.htm)를 다시 시작하십시오.

주: 오류 알림 전자 우편을 보내는 중 문제가 발생하면, 다음과 같은 조치를 취해야 합니다.

• 구성 값이 올바른지 확인하십시오.

<span id="page-10-0"></span>• 상점 레벨에서 전송을 구성하는 모든 항목을 삭제하여 모든 구성 데이터를 정리하십시오. 다음 SQL 문은 모든 항목을 삭제합니다.

delete from cseditatt where store id is not null

• 관리 콘솔을 열고 모든 메시지 유형이 올바로 구성되었는지 확인하고 상점 레벨에서 전송을 구성하지 마십 시오.

#### 브로드캐스트 메시지 사용

브로드캐스트 전자 우편 메시지를 보내려면 다음을 수행하십시오.

- 1. BroadcastMessage.jsp라고 하는 JSP 파일을 작성하십시오.
- 2. 사이트 또는 상점 디렉토리에 파일을 저장하십시오.
- 3. 관리 콘솔을 열고 사이트 또는 상점 운영자로 로그온하십시오.
	- a. 구성 메뉴에서 <mark>메시지 유형</mark>을 선택하십시오. 메시지 유형 구성 페이지가 표시됩니다.
	- b. 새로 만들기를 누르십시오. 메시지 전송 지정 페이지가 열립니다.
		- 1) 메시지 유형 드롭 다운 목록에서 '브로드캐스트 메시지'를 선택하십시오.
		- 2) 메시지 심각도 필드에 0-0을 지정하십시오.
		- 3) 전송 드롭 다운 목록에서 전자 우편을 선택하십시오.
		- 4) 장치 형식 드롭 다운 목록에서 표준 장치 형식을 선택하십시오.
	- c. 다음을 누르십시오. 메시지 전송 지정 매개변수 페이지가 표시됩니다.
		- 1) 호스트 필드에 메일 서버의 완전한 이름을 입력하십시오.
		- 2) 프로토콜 필드에 smtp를 입력하십시오.
		- 3) 받는 사람 필드에 받는 사람을 지정하십시오. 받는 사람을 여러 명 지정할 경우, 받는 사람 이름들 을 쉼표로 구분하십시오. 받는 사람 이름은 런타임시 고객 전자 우편 주소로 바뀝니다.
		- 4) 보낸 사람 필드에 메시지의 보낸 사람을 지정하십시오. 이 텍스트는 전자 우편의 보낸 사람 행의 내용으로 표시됩니다.
		- 5) 제목 필드에 메시지의 제목을 지정하십시오. 이 텍스트는 전자 우편의 제목 행의 내용으로 표시됩 니다.
	- d. 완료를 누르십시오.
	- e. 메시지를 보내려면 [BroadcastMessage](../refs/rprbroadcastmessage.htm) 명령 참조 파일의 지시를 따르십시오.

예를 들어, 사이트에서 임의의 상점으로부터 부품 번호 "sku1234"를 구입한 모든 고객들에게 메시지를 보내려면, 브라우저의 주소 행에 다음을 입력하십시오.

BroadcastMessage?subject=testing&messageContent=this+is+a+test &sender=example%40ca.ibm.com&mode=2&partNumber=sku1234&URL=BroadcastMessage.jsp

#### <span id="page-11-0"></span>관리 콘솔에서 메시지 보내기 사용

InFashion 견본 상점에 기초한 상점의 경우, 고객 서비스 영업대표가 WebSphere Commerce 관리 콘솔을 사 용하여 고객에게 메시지를 보내도록 할 수 있습니다. WebSphere Commerce 관리 콘솔에서 메시지를 보내도 록 하려면, 다음을 수행하십시오.

- 1. 관리 콘솔을 열고 사이트 운영자 또는 상점 운영자로 로그온하십시오.
- 2. 구성 메뉴에서 <mark>메시지 유형</mark>을 선택하십시오. 메시지 유형 구성 페이지가 표시됩니다.
- 3. 새로 만들기를 누르십시오. 메시지 전송 지정 페이지가 열립니다.
	- a. 메시지 유형 드롭 다운 목록에서 고객 서비스 영업대표가 보낸 주문 관련 메시지를 선택하십시오.
	- b. 메시지 심각도 필드에 0-0을 지정하십시오.
	- c. 전송 드롭 다운 목록에서 전자 우편을 선택하십시오.
	- d. 장치 형식 드롭 다운 목록에서 표준 장치 형식을 선택하십시오.
- 4. 다음을 누르십시오. 메시지 전송 지정 매개변수 페이지가 표시됩니다.
	- a. 호스트 필드에 메일 서버의 완전한 이름을 입력하십시오.
	- b. 프로토콜 필드에 smtp를 입력하십시오.
	- c. <mark>받는 사람</mark> 필드에 받는 사람을 지정하십시오. 받는 사람을 여러 명 지정할 경우, 받는 사람 이름들을 쉼표로 구분하십시오. 받는 사람 이름은 런타임에 고객 전자 우편 주소로 바뀝니다.
	- d. 보낸 사람 필드에 메시지의 보낸 사람을 지정하십시오. 이 텍스트는 전자 우편 메시지의 보낸 사람 필드에 표시됩니다(이 값은 상점 서비스에 입력된 전자 우 편 주소 값으로 대체됩니다).
	- e. 제목 필드에 메시지의 제목을 지정하십시오. 이 텍스트는 전자 우편 메시지의 제목 필드에 표시됩니다(이 값은 상점 서비스에 입력된 값으로 대체됩 니다).
- 5. 완료를 누르십시오.

#### 암호 재설정 메시지 사용

암호 재설정 메시지를 사용하려면 다음을 수행하십시오.

- 1. 필요한 경우, 다음 암호 재설정 메시지의 기본 텍스트를 수정하십시오.
	- InFashion 견본에 기초하는 상점의 경우에는 PasswordNotify.jsp입니다.
	- 기본 템플리트의 경우에는 PasswordResetNotification.jsp입니다.
- 2. 알림을 활성화하십시오.
- 3. 관리 콘솔을 여십시오.
	- 사이트 레벨에서 암호 재설정 메시지를 구성하려면 사이트 운영자로 로그온하십시오.
	- 상점 레벨에서 암호 재설정 메시지를 구성하려면 상점 운영자로 로그온하십시오.
- 4. 구성 메뉴에서 <mark>메시지 유형</mark>을 선택하십시오. 메시지 유형 구성 페이지가 표시됩니다.
- 5. 새로 만들기를 누르십시오. 메시지 전송 지정 페이지가 표시됩니다.
- <span id="page-12-0"></span>a. 메시지 유형 드롭 다운 목록에서 '암호 재설정 알림 메시지'를 선택하십시오.
- b. 메시지 심각도 필드에 0-0을 지정하십시오.
- c. 전송 드롭 다운 목록에서 전자 우편을 선택하십시오.
- d. 장치 형식 드롭 다운 목록에서 표준 장치 형식을 선택하십시오.
- 6. 다음을 누르십시오. 메시지 전송 지정 매개변수 페이지가 표시됩니다.
	- a. 호스트 필드에 메일 서버의 완전한 이름을 입력하십시오.
	- b. 프로토콜 필드에 smtp를 입력하십시오.
	- c. 받는 사람 필드에 받는 사람을 지정하십시오. 받는 사람을 여러 명 지정할 경우, 받는 사람 이름들을 쉼표로 구분하십시오. 받는 사람 이름은 런타임에 고객 전자 우편 주소로 바뀝니다.
	- d. 보낸 사람 필드에 메시지의 보낸 사람을 지정하십시오. 이 텍스트는 전자 우편 메시지의 보낸 사람 필드에 표시됩니다. 이 값은 상점 서비스에 입력된 값으로 대체됩니다.
	- e. 제목 필드에 메시지의 제목을 지정하십시오. 이 텍스트는 전자 우편 메시지의 제목 필드에 표시됩니다 이 값은 상점 서비스에 입력된 값으로 대체 됩니다.
- 7. 완료를 누르십시오.

#### 오류 정보 알림 사용

전자 우편 오류 알림을 사용하려면 다음을 수행하십시오.

- 1. 전자 우편 전송 방법에 대해 시스템 기본 설정이 제대로 되었는지 확인하십시오.
- 2. 오류 메시지의 알림을 활성화하십시오.
- 3. 오류 조건 메시지 유형을 전송에 지정하십시오.
- 4. 사이트의 메시지 유형에 전송 방법을 지정하십시오. 메시지 전송 지정 페이지에서 다음의 값을 사용하십시오.
	- a. 메시지 유형 드롭 다운 목록에서 WebSphere Commerce에서 발생하는 오류 조건에 대한 설명을 선택 하십시오.
	- b. 메시지 심각도 필드에 0-0을 지정하십시오.
	- c. 전송 드롭 다운 목록에서 전자 우편을 선택하십시오.
	- d. 장치 형식 드롭 다운 목록에서 표준 장치 형식을 선택하십시오.

메시지 전송 지정 매개변수 페이지에서 다음의 값을 사용하십시오.

- a. 호스트 필드에 메일 서버의 완전한 이름을 입력하십시오.
- b. 프로토콜 필드에 smtp를 입력하십시오.
- c. 받는 사람 필드에 오류 알림 메시지를 받아야 하는 운영자를 지정하십시오. 받는 사람을 여러 명 지정 할 경우, 받는 사람 이름을 쉼표로 구분하십시오.
- <span id="page-13-0"></span>d. 보낸 사람 필드에 메시지의 보낸 사람을 지정하십시오. 이 텍스트는 전자 우편 메시지의 보낸 사람 필드에 표시됩니다.
- e. 제목 필드에 메시지의 제목을 지정하십시오. 이 텍스트는 전자 우편 메시지의 제목 필드에 표시됩니다.
- 주: 오류 알림 전자 우편을 보내는 중 문제가 발생하면, 다음과 같은 조치를 취해야 합니다.
- 구성 값이 올바른지 확인하십시오.
- 상점 레벨에서 전송을 구성하는 모든 항목을 삭제하여 모든 구성 데이터를 정리하십시오. 다음 SOL 문은 모든 항목을 삭제합니다.

delete from cseditatt where store id is not null

• 관리 콘솔을 열고 모든 메시지 유형이 올바로 구성되었는지 확인하고 상점 레벨에서 전송을 구성하지 마십 시오.

#### 전자 우편 전송 방법에 대한 시스템 설정 확인

다음을 수행하여 전자 우편 전송 방법에 대한 기본 설정을 확인하십시오.

- 1. 구성 관리자를 실행하십시오.
- 2. 인스턴스를 선택한 다음 전송 -> 아웃바운드 -> JavaMail -> ConnectionSpec 폴더를 여십시오.
- 3. 오른쪽 프레임에서 고급 탭을 누르십시오.
- 4. 호스트의 값을 SMTP 메일 서버로 설정하십시오.
- 5. 프로토콜의 값을 smtp로 설정하십시오.
- 6. 적용을 누르십시오.
- 7. WebSphere Commerce Server를 다시 시작하십시오.

주: 여기에서는 전자 우편 전송에 대한 시스템 전체 기본 설정을 제공합니다. 이 설정은 관리 콘솔에서 작성된 것으로 대체됩니다.

# <span id="page-14-0"></span>제 3 장 상점 운영자

## 상점에 전송 방법 추가

상점에 전송 방법을 추가하려면 다음을 수행하십시오.

- 1. 관리 콘솔을 열고 상점 운영자로 로그온하십시오.
- 2. 구성 메뉴에서 전송을 누르십시오. 전송 구성 페이지가 표시됩니다.
- 3. 추가를 누르십시오. 전송 추가 대화 상자가 열립니다.
- 4. 상점에 추가하려는 전송을 선택하십시오. 맨 위 왼쪽에 있는 선택란을 선택하여 모든 전송을 선택할 수 있 습니다. 사용할 수 있는 전송이 없으면, 사이트 운영자가 사용 가능한 모든 전송을 이미 추가했기 때문입 니다.
- 5. 전송을 추가하려면 추가를 누르고 전송 구성 페이지로 되돌아가려면 취소를 누르십시오.

#### 상점의 전송 방법 활성화

상점의 기존 전송 방법을 활성화하려면 다음을 수행하십시오.

- 1. 관리 콘솔을 열고 상점 운영자로 로그온하십시오.
- 2. 구성 메뉴에서 전송을 누르십시오. 전송 구성 페이지가 표시됩니다.
- 3. 활성화하려는 전송의 선택란을 누르십시오.
- 4. 상태 변경을 누르십시오. 페이지가 다시 로드되고 상태가 변경됩니다.

#### 상점의 전송 방법 비활성화

상점의 기존 전송 방법을 비활성화하려면 다음을 수행하십시오.

- 1. 관리 콘솔을 열고 상점 운영자로 로그온하십시오.
- 2. 구성 메뉴에서 전송을 누르십시오. 전송 구성 페이지가 표시됩니다.
- 3. 비활성화하려는 전송에 해당하는 선택라을 누르십시오.
- 4. 상태 변경을 누르십시오. 전송 상태가 비활성화 상태임을 알리는 페이지가 다시 로드됩니다.

#### 상점의 전송 방법 구성

상점의 전송 방법을 구성하려면 다음을 수행하십시오.

- 1. 관리 콘솔을 열고 상점 운영자로 로그온하십시오.
- 2. 구성 메뉴에서 전송을 누르십시오. 전송 구성 페이지가 표시됩니다.
- 3. 구성하려는 전송을 선택하십시오.
- 4. 구성을 누르십시오. 전송 구성 매개변수 페이지가 열립니다. 선택한 전송 이름이 매개변수 테이블의 맨 위 왼쪽에 표시됩니다.
- 5. 해당 필드에 전송에 대한 정보를 입력하십시오.

<span id="page-15-0"></span>6. 확인를 눌러 변경사항을 적용하거나, 취소를 눌러 변경사항 없이 전송 구성 메뉴로 돌아 갈 수 있습니다.

주: 설정을 적용하지 않으려면 확인을 누르지 마십시오. 확인을 누르면 사이트 운영자가 변경한 전송 구성이 이 상점에는 더 이상 적용되지 않습니다. 변경사항이 없거나 설정을 적용하지 않으려면 취소를 누르십시오.

#### 상점의 메시지 유형에 전송 방법 지정

상점 운영자는 사이트 운영자가 지정한 전송 방법을 승인하거나 대체할 수 있습니다. 상점의 특정 메시지 유형 에 사용할 전송 방법을 지정하려면 다음을 수행하십시오.

- 1. 관리 콘솔을 열고 상점 운영자로 로그온하십시오.
- 2. 구성 메뉴에서 메시지 유형을 선택하십시오. 메시지 유형 구성 페이지가 표시됩니다.
- 3. 전송을 지정할 메시지를 선택하고 변경을 누르십시오. 메시지 유형이 목록에 없으면 새로 만들기를 누르십 시오. 메시지 전송 지정 페이지가 열립니다.
- 4. 새로운 전송 지정인 경우, 메시지 유형 드롭 다운 목록에서 전송을 지정할 메시지 유형을 선택하십시오.
- 5. 해당 필드에 전송 구성 값을 입력하십시오. 일반적으로, 메시지 심각도 0,0과 표준 장치 형식이 권장됩니 다.
- 6. 다음을 눌러 지정된 메시지 유형의 전송 매개변수를 구성하십시오.
- 7. 메시지 유형에 대해 선택한 전송 속성을 입력하십시오.
- 8. 완료를 눌러 변경사항을 저장하거나 취소를 눌러 메시지 유형 구성 페이지로 돌아가십시오.

주: 설정을 적용하지 않으려면 완료를 누르지 마십시오. 완료를 누르면 사이트 운영자가 변경한 전송 구성이 상점에 더 이상 적용되지 않습니다. 변경사항이 없거나 설정을 적용하지 않으려면 취소를 누르십시오.

# <span id="page-16-0"></span>제 4 장 아웃바운드 메시지 구성 설정

### 아웃바운드 메시지 구성 설정

아웃바운드 메시지에 대한 구성 서비스를 설정하여 사용하려면 다음을 수행하십시오.

- 1. 다음 방법 중 하나을 사용하여 적절한 메시지 유형에 전송을 지정하십시오.
	- 사이트의 메시지 유형에 전송 방법 지정
	- 상점의 메시지 유형에 전송 방법 지정 [DEVICEFMT](../database/DEVICEFMT.html) 테이블에 지정된 대로 각 전송에서 사용할 올바른 장치 형식을 지정해야 합니다.
- 2. 아웃바운드 메시지 시스템 인터페이스의 정보를 참조하면서 SendMsgCmd 태스크 명령을 사용하여 메시지 시스템 오브젝트를 작성하십시오. setMsgType() 및 setStoreId() 초기화 서비스를 사용하십시오.
- 3. 메시지 시스템 구성 메소드를 호출하십시오.

## <span id="page-18-0"></span>부록. 학습 안내서

### 상점 운영자 안내서

학습 목표:

상점 운영자는 상점 자원을 관리하고, 상점 정보 및 운송 업체의 변경사항을 구현합니다.

- 상점 서비스를 사용한 상점 자원 관리 방법 학습
- 상점 공개
- 상점에 대한 Blaze 규칙 관리

<mark>사전 기술 요구사항:</mark> 상점 운영자는 웹 전문가이고 비즈니스 프로시저 전반에 걸쳐 지식이 있어야 합니다.

시작하기:

탐색 프레임에서, 역할 -> 기술 조작 -> 사이트 운영자를 누르십시오.

해당 온라인 도움말이 표시됩니다.

또한, IBM WebSphere Commerce Business Edition 기본 정보도 참조하십시오.

## 사이트 운영자 안내서

학습 목표: WebSphere Commerce 설치, 구성 및 유지보수 방법을 학습합니다.

<mark>사전 기술 요구사항:</mark> 사이트 관리자는 하드웨어 및 운영 체제에 대한 기술이 있어야 합니다.

시작하기:

탐색 프레임에서, 역할 -> 기술 조작 -> 사이트 운영자를 누르십시오. 해당 온라인 도움말이 표시됩니다.

또한, 다음 서적을 참조하십시오.

- v *WebSphere Commerce Business Edition*
- IBM WebSphere Commerce Business Edition 기본 정보

# <span id="page-20-0"></span>주의사항

이 책에서 IBM 제품, 프로그램 또는 서비스를 언급했다고 해서 반드시 IBM 제품, 프로그램 또는 서비스만을 사용해야 함을 의미하지는 않습니다. IBM의 지적 재산권을 침해하지 않는 한, 기능상으로 동등한 제품, 프로 그램 또는 서비스를 대신 사용할 수도 있습니다. 그러나 비IBM 제품, 프로그램 또는 서비스의 운영에 대한 평 가 및 검증은 사용자의 책임입니다.

IBM은 이 책에서 다루고 있는 특정 내용에 대해 특허를 보유하고 있거나 현재 출원 중일 수 있습니다. 이 책 을 제공한다고 해서 특허에 대한 사용권까지 부여하는 것은 아닙니다. 사용권에 대한 의문사항은 다음으로 문 의하십시오.

135-270 서울특별시 강남구 도곡동 467-12, 군인공제회관빌딩 한국 아이.비.엠 주식회사 고객만족센터 전화번호: 080-023-8080

(1) 독립적으로 작성된 프로그램 및 기타 프로그램(이 프로그램 포함) 간의 정보 교환이나 (2) 교환된 정보의 상호 이용을 목적으로 정보를 원하는 프로그램 사용권자는 다음 주소로 문의하십시오.

135-270 서울특별시 강남구 도곡동 467-12, 군인공제회관빌딩 한국 아이.비.엠 주식회사 고객만족센터

이러한 정보는 해당 조항 및 조건에 따라(예를 들면, 사용권 지불 포함) 사용할 수 있습니다.

이 문서에는 비즈니스에 사용되는 데이터 및 보고서의 예가 나와 있습니다. 이를 가능한 한 완벽하게 설명하기 위해 예에 개인, 회사, 상표 및 제품의 이름이 포함되어 있을 수 있습니다. 이들 이름은 모두 가상이며 실존하 는 기업에서 사용하는 이름이나 주소와 유사하다면 이는 전적으로 우연입니다.

이 문서에는 타회사의 인터넷 사이트에 대한 언급을 비롯하여 기타 다른 회사 제품에 관한 정보가 들어 있을 수 있습니다. IBM은 이러한 정보에 관해 정확성, 완전성 또는 사용에 대한 책임이 없습니다.

이 상품은 SET 프로토콜에 기초합니다.

다음 용어는 미국 또는 기타 국가에서 사용되는 IBM사의 상표 또는 등록상표입니다.

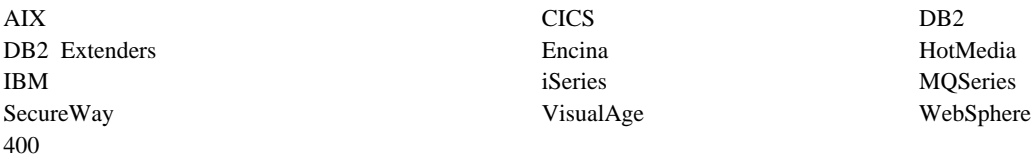

Blaze Advisor는 미국 또는 기타 국가에서 사용되는 HNC Software, Inc.의 상표입니다.

Java 및 모든 Java 기반 상표 및 로고는 미국 또는 기타 국가에서 사용되는 Sun Microsystems, Inc.의 상표 또는 등록상표입니다.

Lotus 및 Domino는 미국 또는 기타 국가에서 사용되는 Lotus Development Corporation의 상표입니다.

Microsoft, Windows, Windows NT 및 Windows 로고는 미국 또는 기타 국가에서 사용되는 Microsoft Corporation의 상표입니다.

Oracle은 Oracle Corporation의 등록상표입니다.

SET 및 SET 로고는 SET Secure Electronic Transaction LLC 소유의 상표입니다. 자세한 내용은 http://www.setco.org/aboutmark.html을 참조하십시오.

UNIX는 미국 및 기타 국가에서 사용되는 The Open Group의 등록상표입니다.

기타 회사, 제품 및 서비스 이름은 해당 회사의 상표 또는 서비스표입니다.

상표

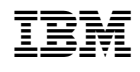